# LS Industrial Systems MASTER-K (10S/30S/60S/100S) Series LOADER Driver

Supported version

TOP Design Studio

V1.0 or higher

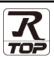

## **CONTENTS**

We would like to thank our customers for using M2l's "Touch Operation Panel (M2l TOP) Series". Read this manual and familiarize yourself with the connection method and procedures of the "TOP and external device".

## 1. System configuration

Page 2

Describes the devices required for connection, the setting of each device, cables, and configurable systems.

## 2. External device selection

Page 3

Select a TOP model and an external device.

## 3. TOP communication setting

Page 4

Describes how to set the TOP communication.

## 4. Cable table

Page 9

Describes the cable specifications required for connection.

## 5. Supported addresses

Page 10

Refer to this section to check the addresses which can communicate with an external device.

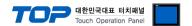

# 1. System configuration

The system configuration of TOP and "LS Industrial Systems – K Series 10S, 30S, 60S, 100S CPU" is as follows:

| Series | CPU                 | Link I/F   | Communication method | System setting          | Cable              |
|--------|---------------------|------------|----------------------|-------------------------|--------------------|
| 10S    | K14□-D□□            |            |                      |                         |                    |
| 30S    | K14P-D□□            |            |                      | 2.1 Cattings assemble 1 | Ed. Cabla tabla 1  |
| 60S    | K56P-DRS            | CPU Direct | RS-232C              | 3.1 Settings example 1  | 5.1. Cable table 1 |
| 100S   | K2P-02S<br>K2PC-02S |            |                      | <u>(Page 4)</u>         | <u>(Page 8)</u>    |

#### ■ Connection configuration

• 1:1 (one TOP and one external device) connection

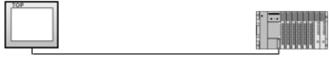

 $\cdot$  1:N (one TOP and multiple external devices) connection

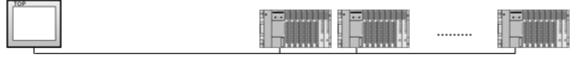

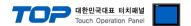

## 2. External device selection

- Select a TOP model and a port, and then select an external device.
- (1) TOP setting

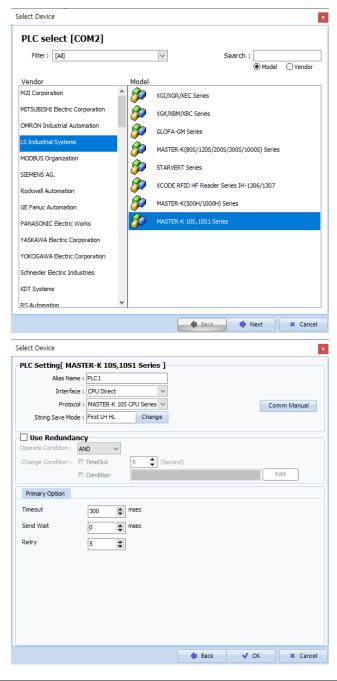

| Settings        |        | Contents                                                                                                    |           |            |  |  |  |
|-----------------|--------|----------------------------------------------------------------------------------------------------|-----------|------------|--|--|--|
| TOP             | Model  | Check the TOP display and process to select the touch model.                                                                 |           |            |  |  |  |
| External device | Vendor | Select the vendor of the external device to be connected to TOP.  Select "LS Industrial Systems".                            |           |            |  |  |  |
|                 | PLC    | Select an external device to connect to TOP.                                                                                 |           |            |  |  |  |
|                 |        | Model                                                                                                    | Interface | Protocol   |  |  |  |
|                 |        | MASTER-K(10S)Series                                                                                                    | Loader    | MASTER-CPU |  |  |  |
|                 |        | Please check the system configuration in Chapter 1 to see if the external connect is a model whose system can be configured. |           |            |  |  |  |

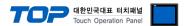

## 3. TOP communication setting

The communication can be set in TOP Design Studio or TOP main menu. The communication should be set in the same way as that of the external device.

## 3.1 Communication setting in TOP Design Studio

#### (1) Communication interface setting

- [Project > Project Property > TOP Setting] → [Project Option > "Use HMI Setup" Check > Edit > Serial]
  - Set the TOP communication interface in TOP Design Studio.

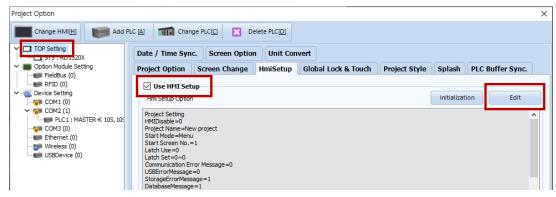

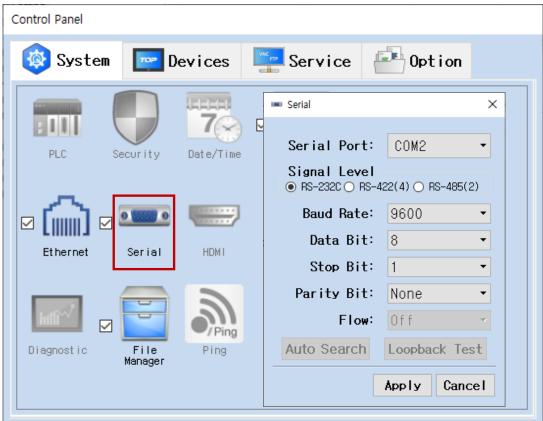

| Items               | ТОР     | External device | Remarks  |  |
|---------------------|---------|-----------------|----------|--|
| Signal Level (port) | DC 222C | RS-232C         | Circa al |  |
|                     | RS-232C | (CPU port)      | Fixed    |  |
| Baud Rate           | 9600    |                 |          |  |
| Data Bit            | 8       |                 |          |  |
| Stop Bit            | 1       |                 |          |  |
| Parity Bit          | None.   |                 |          |  |

<sup>\*</sup> The above settings are examples recommended by the company.

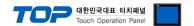

#### (2) Communication option setting

- [ Project > Project Property > Device Setting > COM > "PLC1 : MASTER- LINK"]
  - Set the options of the MASTER- LINK Series communication driver in TOP Design Studio.

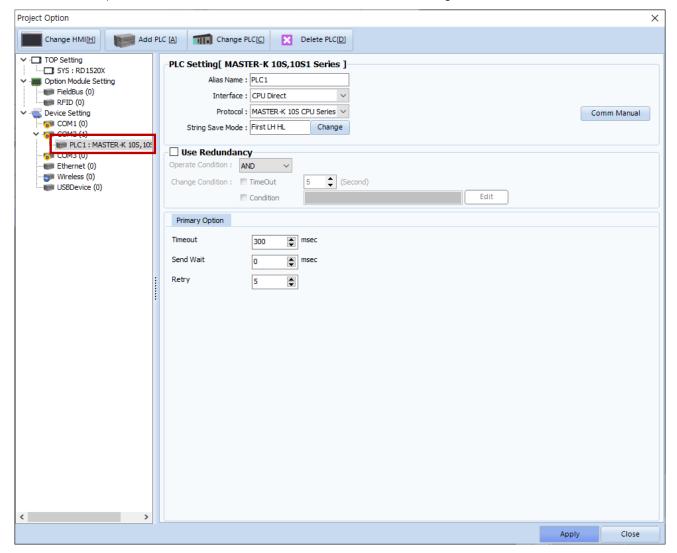

| Items         | Settings                                                                            | Remarks               |
|---------------|-------------------------------------------------------------------------------------|-----------------------|
| Interface     | Select "CPU Direct".                                                                | Refer to "2. External |
| Protocol      | Select "MASTER-K 10S CPU Series".                                                   | device selection".    |
| TimeOut (ms)  | Set the time for the TOP to wait for a response from an external device.            |                       |
| SendWait (ms) | Set the waiting time between TOP's receiving a response from an external device and |                       |
|               | sending the next command request.                                                   |                       |
| Retry         | Select amount of redelivery attempts upon communication failure.                    |                       |

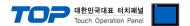

## 3.2. Communication setting in TOP

- \* This is a setting method when "Use HMI Setup" in the setting items in "3.1 TOP Design Studio" is not checked.
- Touch the top of the TOP screen and drag it down. Touch "EXIT" in the pop-up window to go to the main screen.

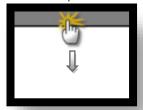

#### (1) Communication interface setting

■ [Main Screen > Control Panel > Serial]

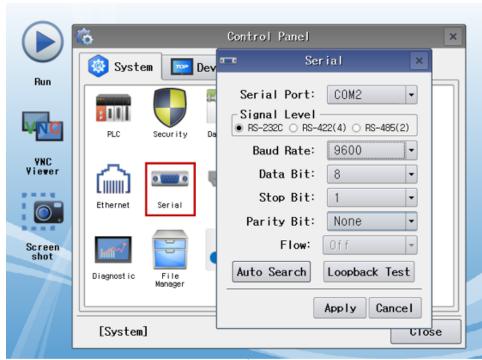

| Items               | ТОР     | TOP External device |       |  |
|---------------------|---------|---------------------|-------|--|
| Signal Level (port) | DC 222C | RS-232C             | Fived |  |
|                     | RS-232C | (CPU port)          | Fixed |  |
| Baud Rate           |         | Fixed               |       |  |
| Data Bit            |         | Fixed               |       |  |
| Stop Bit            |         | Fixed               |       |  |
| Parity Bit          |         | Fixed               |       |  |

 $<sup>^{\</sup>star}$  The above settings are setting  $\underline{\text{examples}}$  recommended by the company.

| Items        | Description                                                                                     |
|--------------|-------------------------------------------------------------------------------------------------|
| Signal Level | Select the serial communication method between the TOP and an external device.                  |
| Baud Rate    | Select the serial communication speed between the TOP and an external device.                   |
| Data Bit     | Select the serial communication data bit between the TOP and an external device.                |
| Stop Bit     | Select the serial communication stop bit between the TOP and an external device.                |
| Parity Bit   | Select the serial communication parity bit check method between the TOP and an external device. |

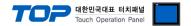

## (2) Communication option setting

■ [Main Screen > Control Panel > PLC]

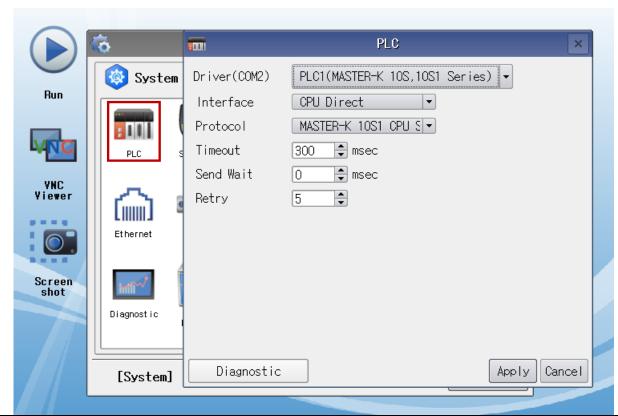

| Items         | Settings                                                                            | Remarks               |
|---------------|-------------------------------------------------------------------------------------|-----------------------|
| Interface     | Select "CPU Direct".                                                                | Refer to "2. External |
| Protocol      | Select "MASTER-K 10S CPU Series".                                                   | device selection".    |
| TimeOut (ms)  | Set the time for the TOP to wait for a response from an external device.            |                       |
| SendWait (ms) | Set the waiting time between TOP's receiving a response from an external device and |                       |
|               | sending the next command request.                                                   |                       |
| Retry         | Select amount of redelivery attempts upon communication failure.                    |                       |

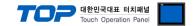

## 3.3 Communication diagnostics

- $\blacksquare$  Check the interface setting status between the TOP and external device.
- Touch the top of the TOP screen and drag it down. Touch "EXIT" in the pop-up window to go to the main screen.
- Check if the COM port settings you want to use in [Control Panel > Serial] are the same as those of the external device.
- Diagnosis of whether the port communication is normal or not
- Touch "Communication diagnostics" in [Control Panel > PLC].
- The Diagnostics dialog box pops up on the screen and determines the diagnostic status.

| ОК             | Communication setting normal                                                                             |
|----------------|----------------------------------------------------------------------------------------------------|
| Time Out Error | Communication setting abnormal                                                                           |
|                | - Check the cable, TOP, and external device setting status. (Reference: Communication diagnostics sheet) |

#### ■ Communication diagnostics sheet

- If there is a problem with the communication connection with an external terminal, please check the settings in the sheet below.

| Items           | Cor                     | ntents                    | Check |    | Remarks                                                                         |
|-----------------|-------------------------|---------------------------|-------|----|---------------------------------------------------------------------------------|
| System          | How to connect the      | system                    | OK    | NG | 1 Cystom configuration                                                          |
| configuration   | Connection cable name   |                           | OK    | NG | 1. System configuration                                                         |
| TOP             | Version information     |                           | OK    | NG |                                                                                 |
|                 | Port in use             |                           | OK    | NG |                                                                                 |
|                 | Driver name             |                           | OK    | NG |                                                                                 |
|                 | Other detailed setting  | gs                        | OK    | NG |                                                                                 |
|                 | Relative prefix         | Project setting           | OK    | NG |                                                                                 |
|                 |                         | Communication diagnostics | OK    | NG | <ul><li>2. External device selection</li><li>3. Communication setting</li></ul> |
|                 | Serial Parameter        | Transmission<br>Speed     | ОК    | NG |                                                                                 |
|                 |                         | Data Bit                  | OK    | NG | 1                                                                               |
|                 |                         | Stop Bit                  | OK    | NG | 1                                                                               |
|                 |                         | Parity Bit                | OK    | NG | 1                                                                               |
| External device | CPU name                | OK                        | NG    |    |                                                                                 |
|                 | Communication port      | OK                        | NG    |    |                                                                                 |
|                 | Protocol (mode)         | OK                        | NG    |    |                                                                                 |
|                 | Setup Prefix            | OK                        | NG    |    |                                                                                 |
|                 | Other detailed settings |                           | OK    | NG | 4. External device setting                                                      |
|                 | Serial Parameter        | Transmission<br>Speed     | OK    | NG | 4. External device setting                                                      |
|                 |                         | Data Bit                  | OK    | NG |                                                                                 |
|                 |                         | Stop Bit                  | OK    | NG | ]                                                                               |
|                 |                         | Parity Bit                | OK    | NG |                                                                                 |
|                 | Check address range     |                           | ОК    | NG | 6. Supported addresses (For details, please refer to the PLC vendor's manual.)  |

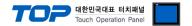

## 4. Cable table

This chapter introduces a cable diagram for normal communication between the TOP and the corresponding device. (The cable diagram described in this section may differ from the recommendations of "LS Industrial Systems Co., Ltd.")

| СОМ                 |        |        |                  | PLC    |        |                     |
|---------------------|--------|--------|------------------|--------|--------|---------------------|
| Pin                 | Signal | Pin    | Cable connection | Pin    | Signal | Pin                 |
| arrangement*Note 1) | name   | number |                  | number | name   | arrangement*Note 1) |
|                     | CD     | 1      |                  | 1      |        | 6 4 2               |
| 5                   | RD     | 2      |                  | 2      | RD     | 7,00                |
| \o o)               | SD     | 3      |                  | 3      | SD     |                     |
| 6 9                 | DTR    | 4      |                  | 4      |        | 507                 |
| Based on            | SG     | 5      |                  | 5      | SG     | 3                   |
| communication cable | DSR    | 6      |                  | 6      |        | Based on            |
| connector front,    | RTS    | 7      |                  |        |        | communication cable |
| D-SUB 9 Pin male    | CTS    | 8      |                  |        |        | connector front,    |
| (male, convex)      |        | 9      |                  |        |        | D-SUB 6 Pin male    |
|                     |        |        |                  |        |        | (male, convex)      |

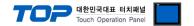

## 5. Supported addresses

The devices available in TOP are as follows:

The device range (address) may differ depending on the CPU module series/type. The TOP series supports the maximum address range used by the external device series. Please refer to each CPU module user manual and be take caution to not deviate from the address range supported by the device you want to use.

|                      | Bit Address         | Word Address  | 32 bits       | Remarks           |
|----------------------|---------------------|---------------|---------------|-------------------|
| Input / Output Relay | P000 – P63F         | P00 – P63     |               |                   |
| Auxiliary Relay      | M000 – M191F        | M00 – M191    |               |                   |
| Keep Relay           | K000 – K31F         | K00 – K31     |               |                   |
| Special Relay        | F000 – F63F         | F00 – F63     | L / H*Note 1) | Cannot be written |
| Timer                | T0000.00 - T1255.15 | T0000 – T1255 | L/H Note 17   |                   |
| Counter              | C0000.00 - C1255.15 | C0000 - C1255 |               |                   |
| Step Relay           |                     | S0000 - S0099 |               |                   |
| Data Register        | D0000.00 - D9999.15 | D0000 - D9999 |               |                   |

\*Note 1) The lower 16BIT data of 32BIT data is saved in the address whose screen has been registered, and the upper 16BIT data is saved in the address next to the address whose screen has been registered.

Ex. When saving 32BIT data hexadecimal data 12345678 in address D00100, it is saved to 16BIT device address as follows:

| Items                       | 32BIT    | 16BIT  |        |
|-----------------------------|----------|--------|--------|
| Address                     | D00100   | D00100 | D00101 |
| Input data<br>(hexadecimal) | 12345678 | 5678   | 1234   |